## **Proxy** 設定**(IE** 做範例**)**

1.打開 IE 點選工具->網際網路選項

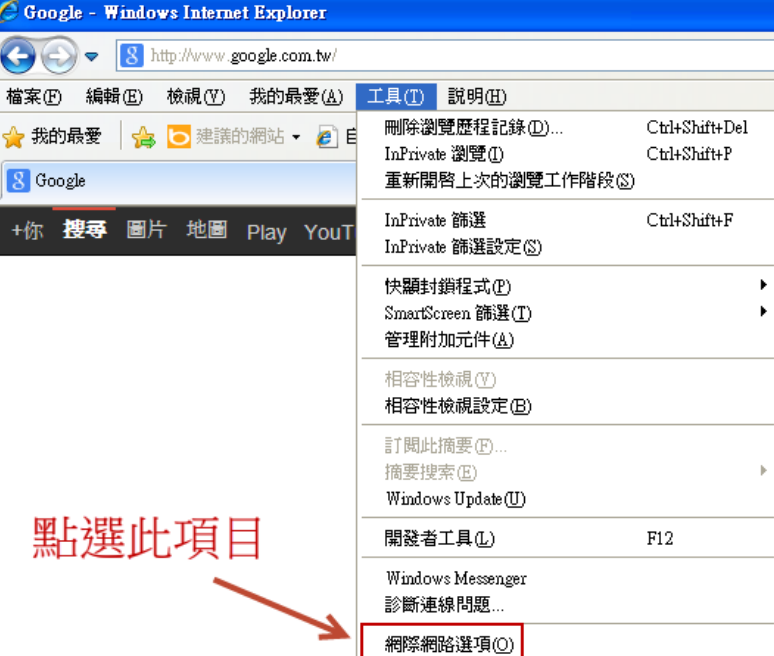

## 2.點選「連線」頁籤內的「區域網路設定」

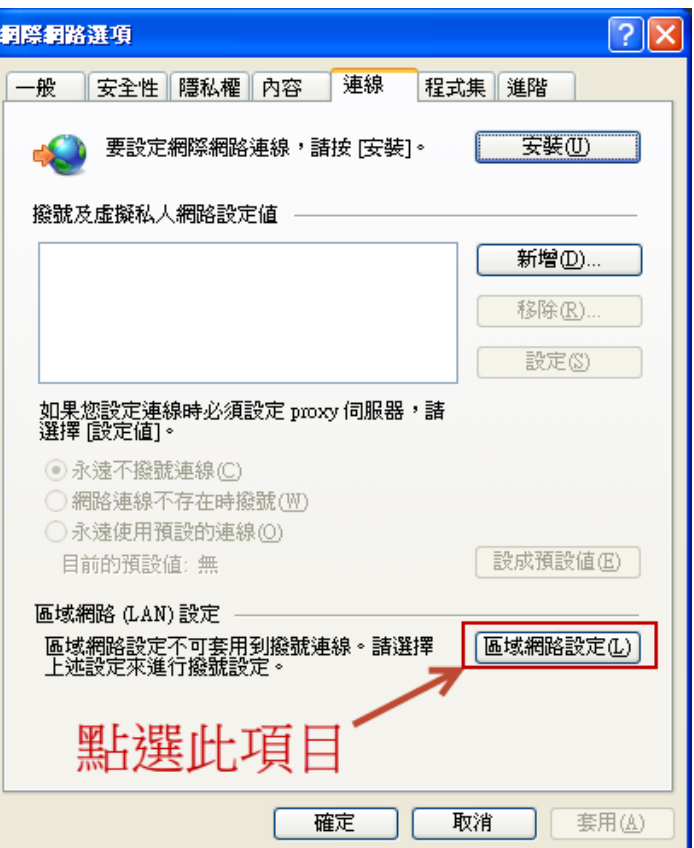

3.依照下列步驟勾選及輸入 Proxy 網址(有勾選 2.表示網路連線有用到 Proxy)

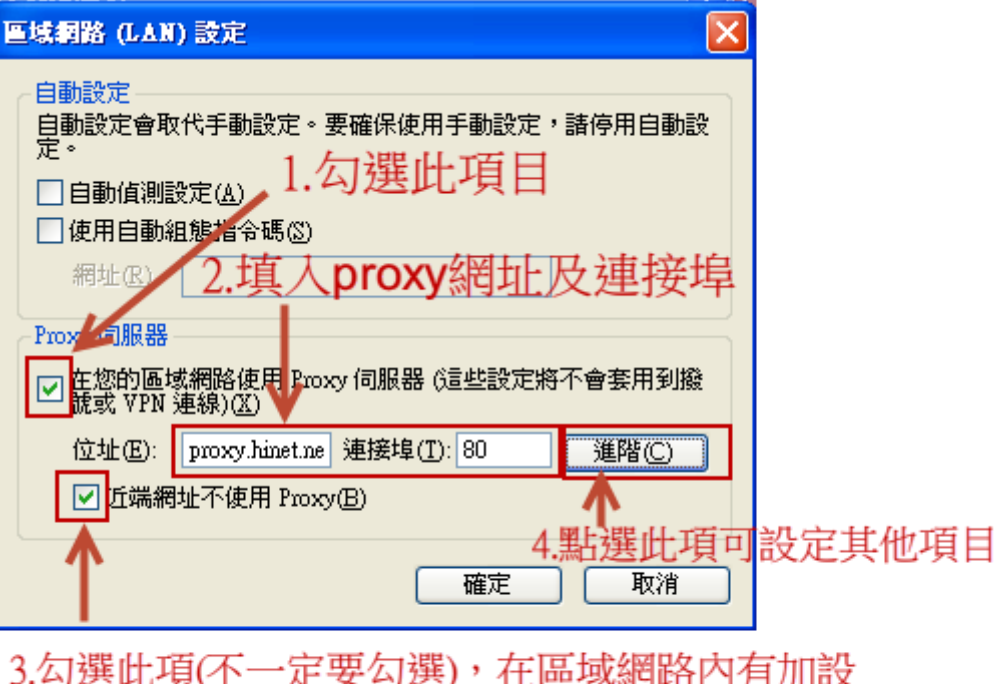

區網的伺服器,則讀取時不會使用proxy代理伺服 器來讀取。

4.進階的設定

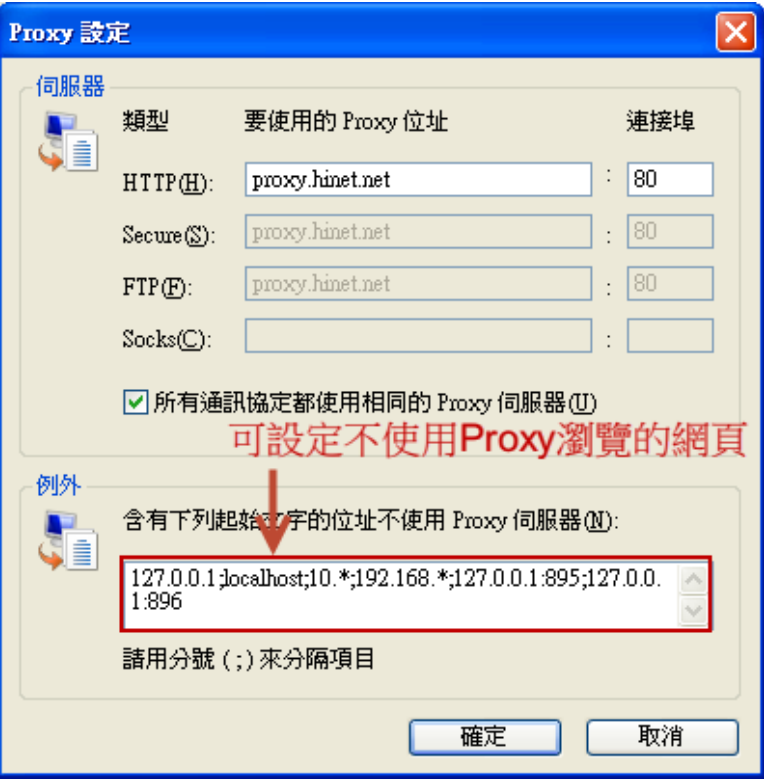

5.若網路連線是要建立連線帳號密碼方式連線的,須用此方式設定 Proxy,方法如下圖,之後的步驟和 3.相同

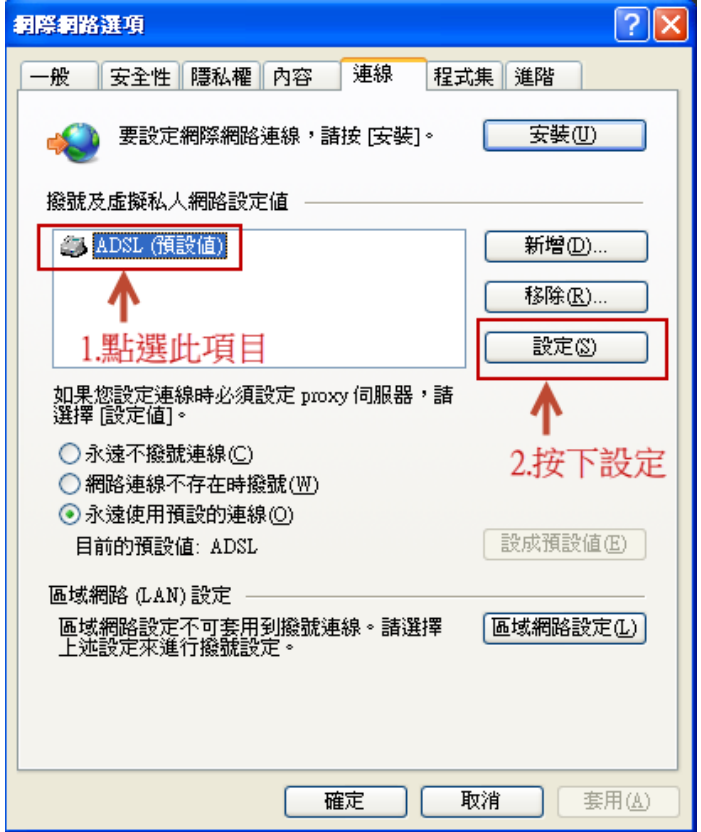